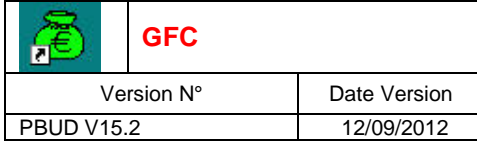

## **PBUD 2013**

## **Installation Mono poste**

# **Installation Mono poste Installation Mono poste**

## **SOMMAIRE**

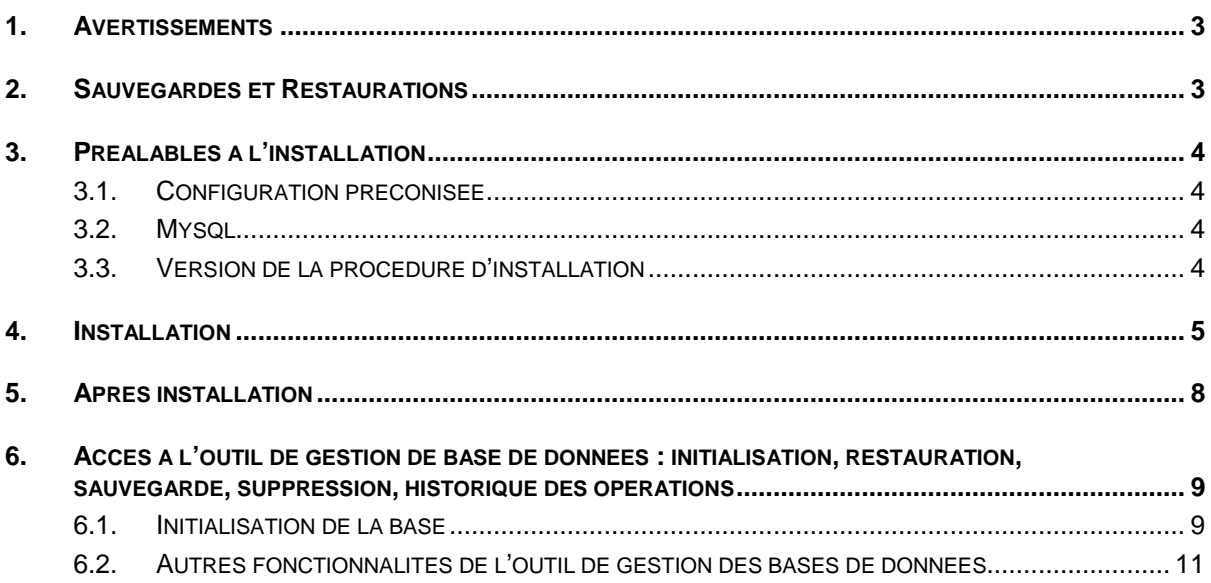

# Date Version **Installation Mono poste**

## 1. AVERTISSEMENTS

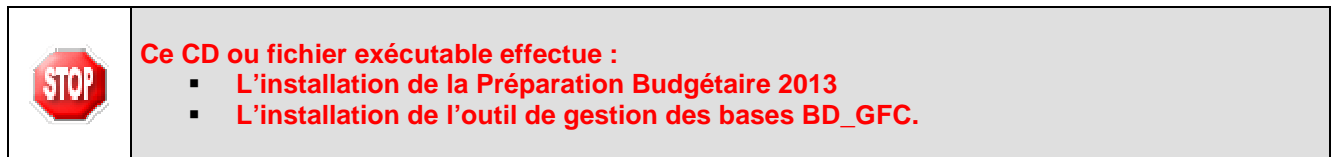

## 2. SAUVEGARDES ET RESTAURATIONS

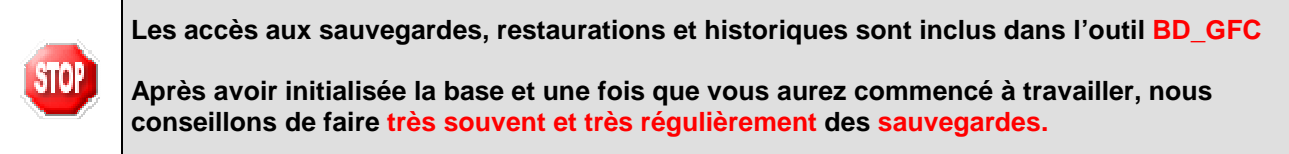

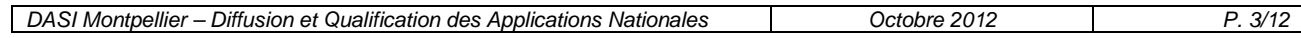

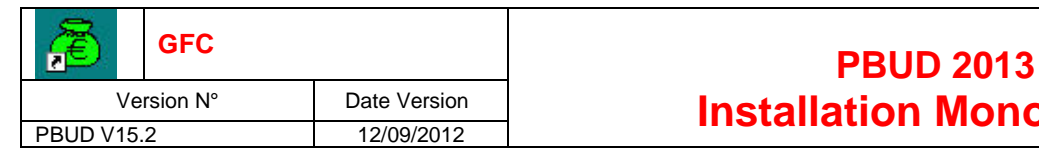

## <u>**Installation Mono poste** installation</u>

## 3. PREALABLES A L'INSTALLATION

### 3.1. CONFIGURATION PRECONISEE

Les modules de GFC peuvent être installés sur un poste équipé de MySql.

#### **Configuration postes clients préconisée**

Les postes peuvent être :

Sous XP :

**STOP** 

- **Pentium III ou supérieur ou modèle équivalent**
- Mémoire : 1 Giga recommandé

Sous Vista ou Windows 7 :

- Processeur 32 bits (x86) ou 64 bits (x64) cadencé à 800 MHz ou supérieur
- Mémoire : 2 Giga recommandé

L'installation sous **Vista** ou **Windows 7** nécessite une configuration particulière du poste :

- **Installation en tant qu'administrateur du poste**
- Implantation de fichiers afin d'avoir accès aux fichiers d'aide en ligne.

Voir la fiche d'information diffusée le 18/10/2012 sur le site de diffusion de GFC : (http://diff.in.acmontpellier.fr/)

### 3.2. MYSQL

**PBUD 2013 fonctionne sur un poste équipé de MySql STOP Il est IMPERATIF d'installer le package MySQL (diffusé en novembre 2009).** 

#### 3.3. VERSION DE LA PROCEDURE D'INSTALLATION

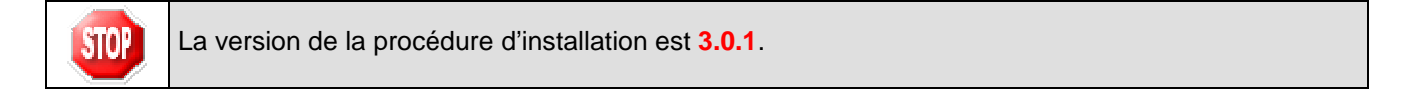

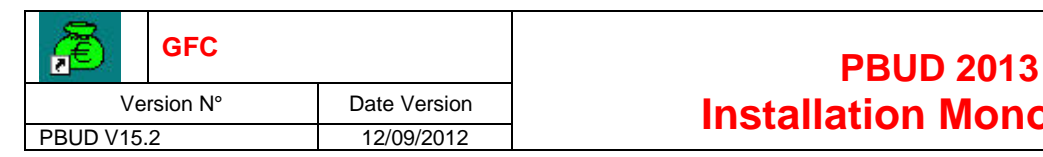

# Date Version **Installation Mono poste**

## 4. INSTALLATION

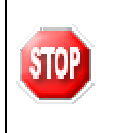

L'installation de la version 2013 de la Préparation Budgétaire propose automatiquement de désinstaller l'ancienne version Préparation Budgétaire 2012, elle désinstalle aussi toute installation ancienne de la Préparation Budgétaire restée à tort sur la machine.

- Insérer le CD dans le lecteur de CD-Rom ou lancer l'exécutable
	- Si vous lancez l'exécutable, le fichier se décompacte :

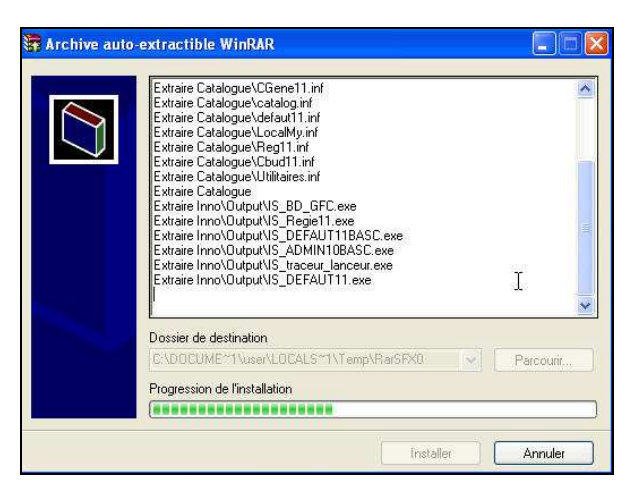

• L'écran de bienvenue s'affiche :

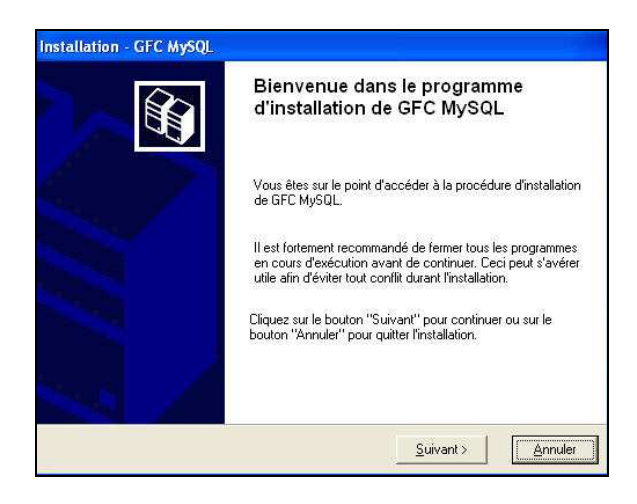

- Cliquer sur Suivant >

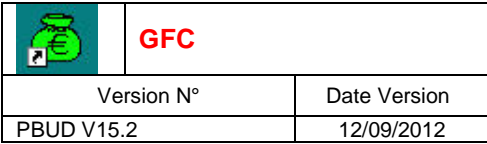

• L'écran du type d'installation s'affiche :

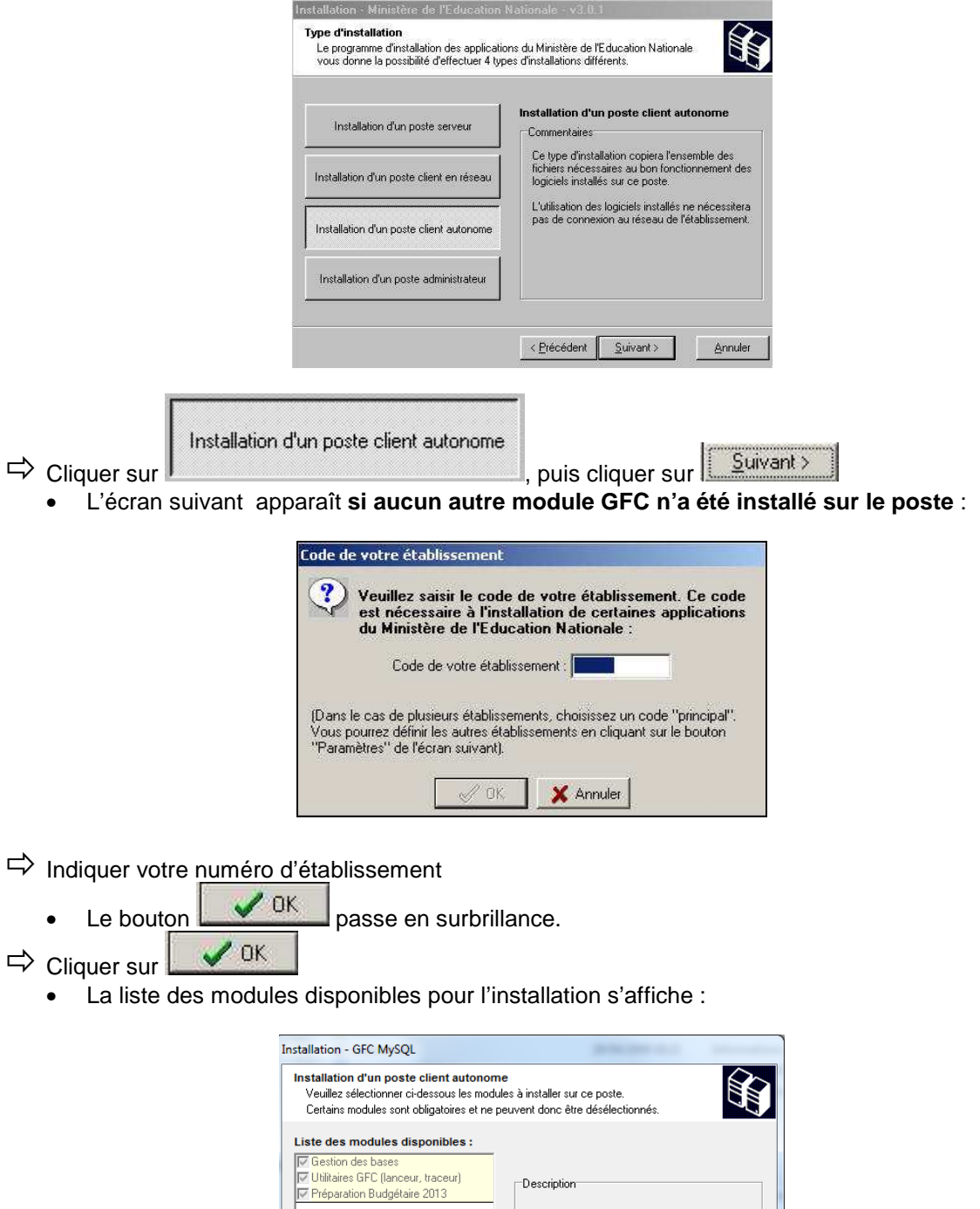

Espace disque nécessaire : 16.5 Mo

 $Annuler$ </u>

 $\left| \left| \right| < \underline{P}$ récédent  $\left| \right| = \underline{S}$ uivant $>$ 

Sont pré-cochés : Gestion des bases, Utilitaires GFC et Préparation Budgétaire 2013.

Paramètres

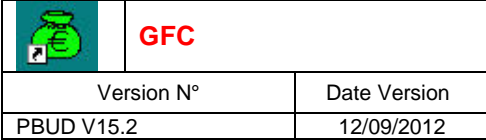

 $\Rightarrow$  Cliquer sur Cliquer sur **Express Figure 2013** pour initier l'installation de PBUD 2013

• L'écran suivant affiche les éléments à installer :

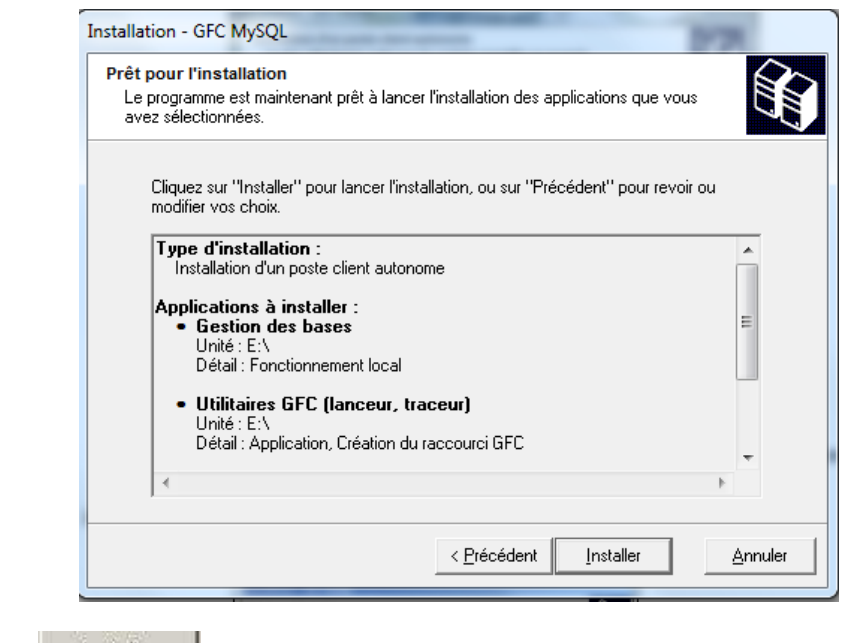

Diquer sur Installer

pour commencer l'installation

Lorsque l'installation est terminée, le message de confirmation apparaît :

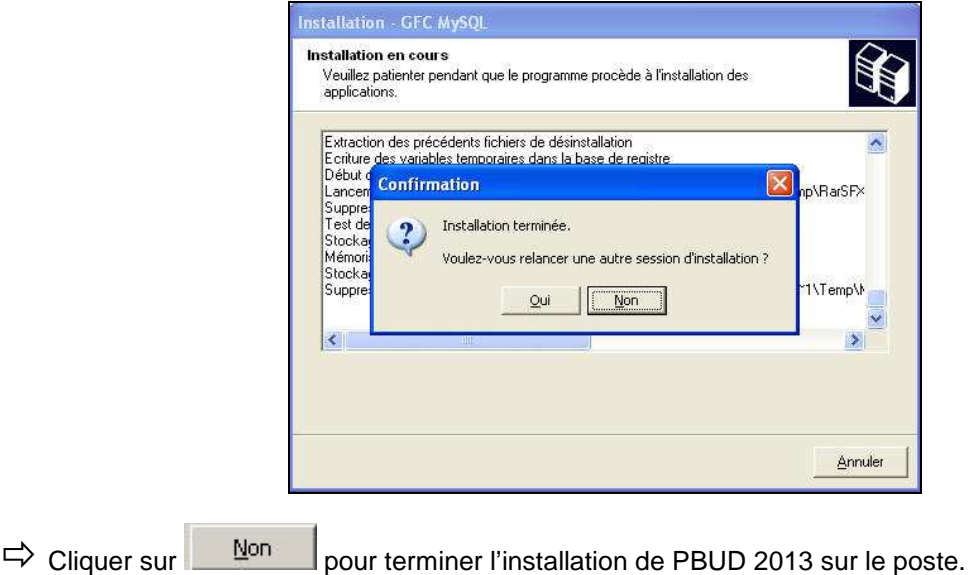

# **Installation Mono poste Installation Mono poste**

### 5. APRES INSTALLATION

#### 5.1. LANCEUR

L'icône de GFC est créée sur le bureau :

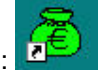

Si l'installation a été faite sur un poste sous sous **Vista** ou **Windows 7** il faut modifier les propriétés de l'icône GFC onglet Compatibilité : Cliquer sur modifier les paramètres pour tous les utilisateurs MO Cocher : o Exécuter ce programme en mode compatibilité Windows XP (Service Pack3) o Exécuter ce programme en tant qu'administrateur

- Double cliquer sur cette icône

п

### 5.2. PREMIER ACCES

Il n'est pas possible d'entrer dans PBUD 2013 sans avoir au préalable initialisé la base de données PBUD 2013. En effet, si l'on veut entrer dans un module de l'exercice en cours, le message d'avertissement suivant s'affiche :

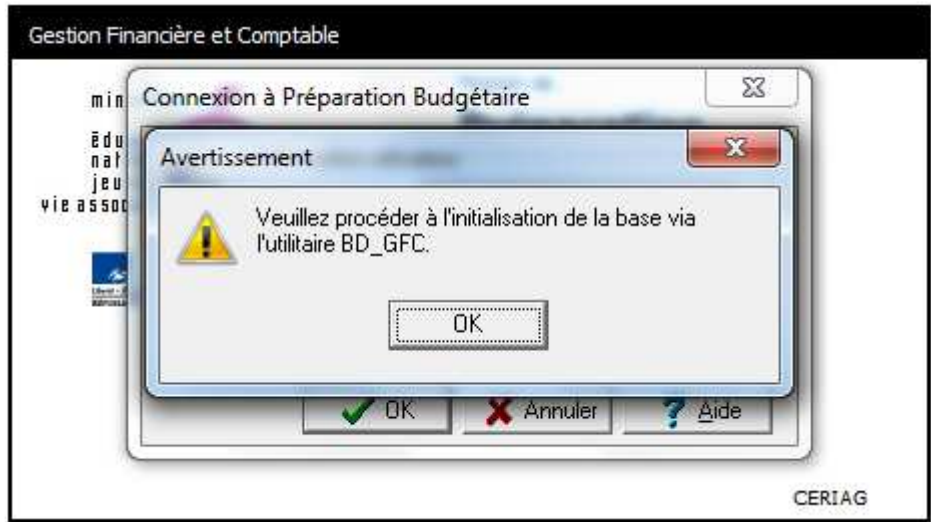

Vous devez alors initialiser la base PBUD 2013 dans l'outil de gestion des bases de données BD GFC : voir chapitre correspondant de ce document.

Quand GFC n'a jamais été installé sur le poste, lors de la 1<sup>ère</sup> connexion à un module, le message suivant apparaît :

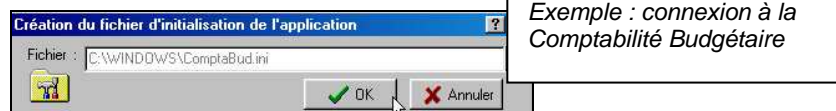

Ce message est normal, GFC enregistre ses paramètres.

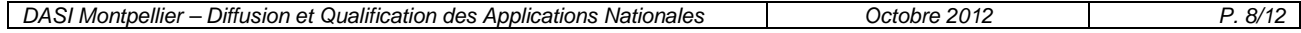

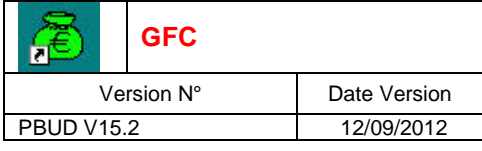

 $\Rightarrow$  Cliquer sur

 $\bigvee$  OK pour accéder au module.

### 5.3. VERSIONS INSTALLEES

Après l'installation, les versions des modules GFC sont les suivantes :<br>PBUD 2013 : V 15.2 du 12/09/2012 **PBUD 2013 : V 15.2 du 12/09/2012** 

## 6. ACCES A L'OUTIL DE GESTION DE BASE DE DONNEES : INITIALISATION, RESTAURATION, SAUVEGARDE, SUPPRESSION, HISTORIQUE DES OPERATIONS

**GFC PBUD 2013 Installation Mono poste** 

### 6.1. INITIALISATION DE LA BASE

La 1<sup>ère</sup> opération qui sera à effectuer après installation de PBUD est l'initialisation de la base de données PBUD 2013.

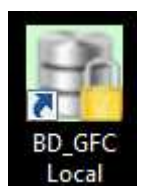

→ Double cliquer sur l'icône sur le bureau Local créé lors de l'installation

• L'outil de gestion de base de données s'ouvre.

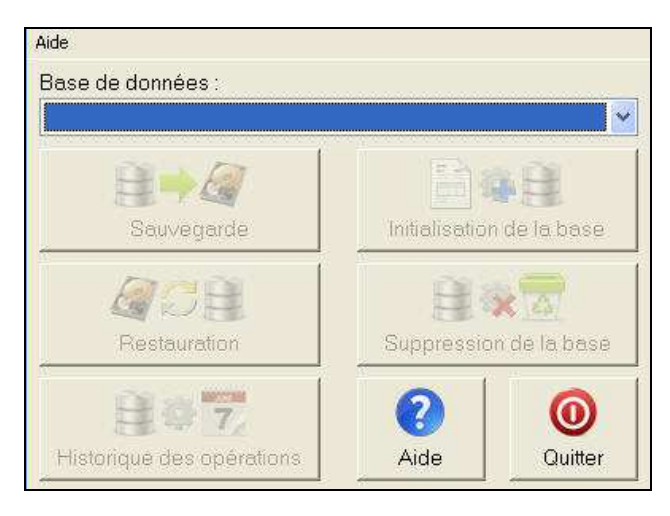

- Sélectionner la base de données **Préparation budgétaire 2013**

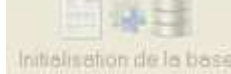

Le bouton **Initialization de la base** passe en surbrillance.

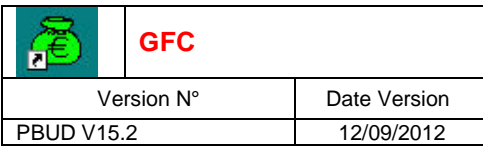

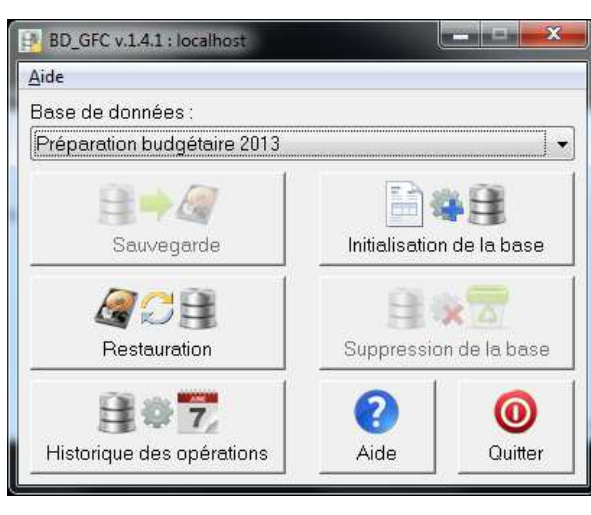

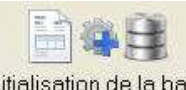

- Cliquer sur le bouton
	- L'initialisation de la base PBUD 2013 débute :

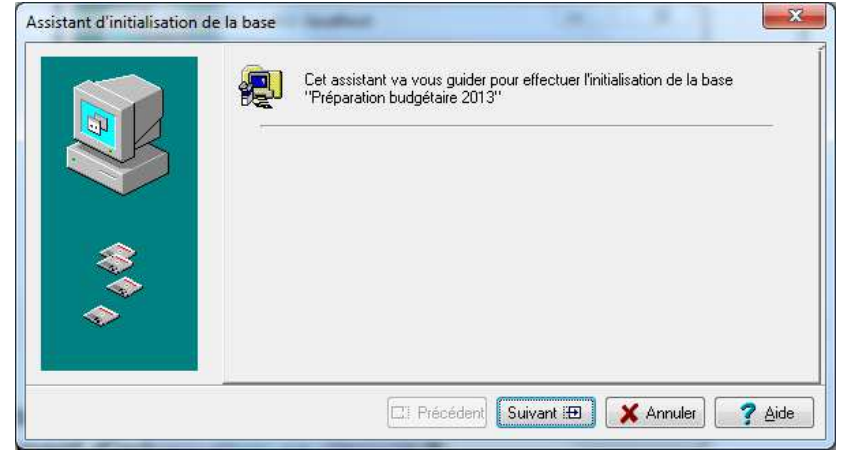

- Cliquer sur le bouton Suivant ED • L'écran s'affiche :
	- .<br>Assistant d'initialisation de la base Cliquez sur Terminer pour effectuer l'initialisation. E Précédent Terminer X Annuler ? Aide
- Cliquer sur le bouton Terminer
	- Le traitement d'initialisation se déroule.

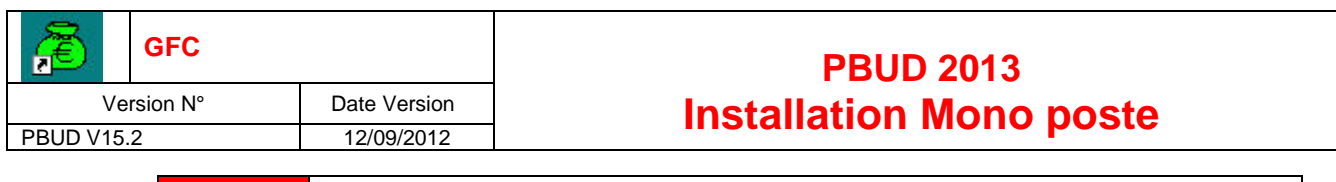

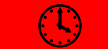

## **PATIENTEZ, le traitement peut être un peu long**

Lorsque l'initialisation est terminée, vous pouvez travailler dans PBUD 2013.

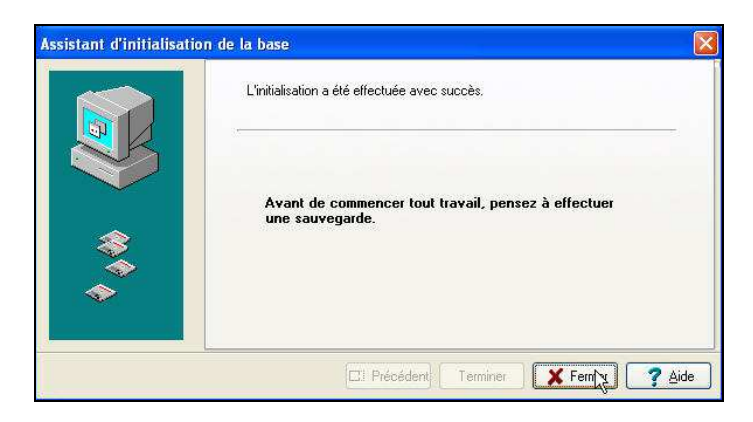

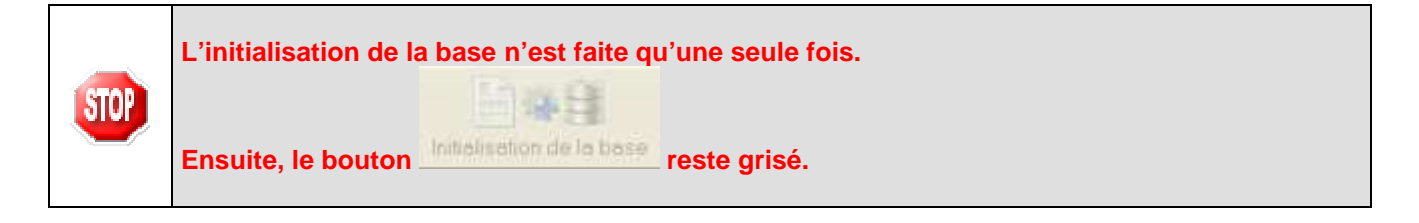

### 6.2. AUTRES FONCTIONNALITES DE L'OUTIL DE GESTION DES BASES DE DONNEES

Après initialisation de la base, tous les boutons, sauf celui de l'initialisation, sont accessibles.

Vous devez sélectionner une base de données pour que les boutons soient accessibles :

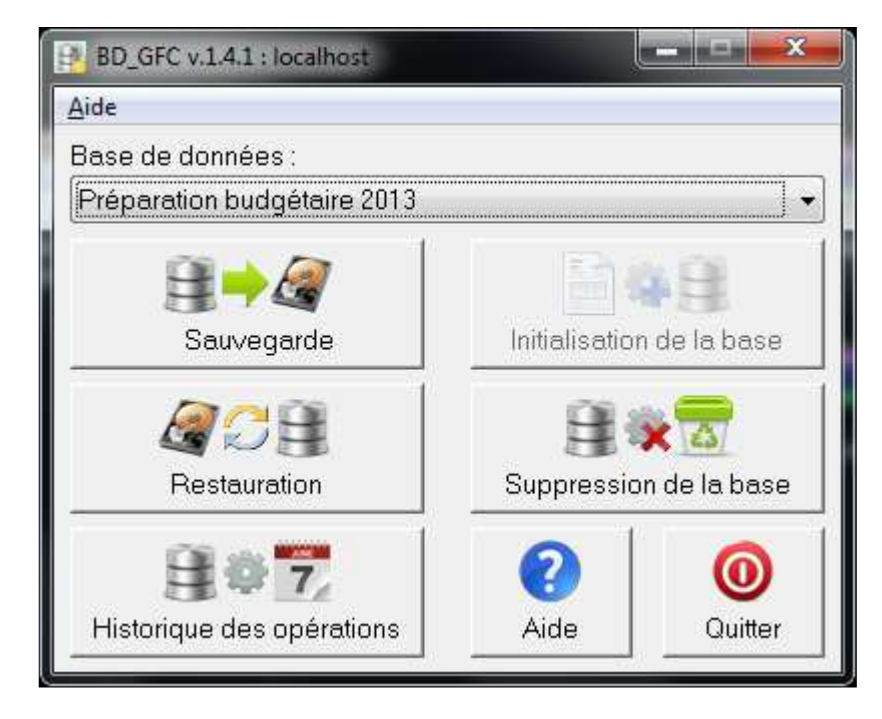

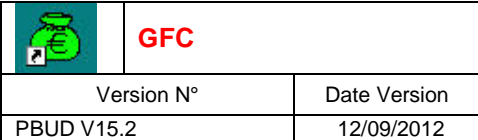

Les différentes fonctionnalités, hors l'initialisation de la base, sont les suivantes :

- Sauvegarde de la base de données sélectionnée,<br>El Restauration de la base de données sélectionnée
- Restauration de la base de données sélectionnée : protégé par un mot de passe,
- Historique des opérations de sauvegarde et restaurations,
- Suppression de la base de données sélectionnée : protégé par un mot de passe.

### **Le fichier de sauvegarde**

Lorsque vous avez fait une sauvegarde, dans le répertoire où vous avez placé cette sauvegarde, le résultat est stocké sous forme de fichier.

Le nom de la sauvegarde est composé de :

- Une lettre : « C » pour la base GFC
- L'année d'exercice sur 2 chiffres
- $\blacksquare$  Le caractère «  $\smile$  »
- La date de sauvegarde sous format AAAAMMJJ
- $\blacksquare$  Le caractère «  $\smile$  »
- **EXECT:** L'heure de sauvegarde sous forme HHMMSS

L'extension de fichier est « mbk ».

Exemple : sauvegarde d'une base 2012, effectuée le 05/10/2011 à 18h 25 mns 05secondes C12 20111005 182505.mbk

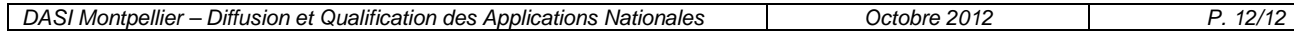